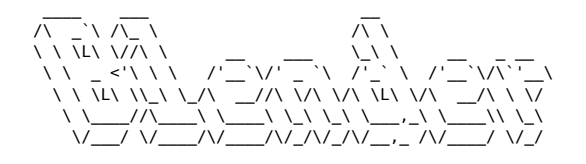

# **Blender**

Attention dans Blender les raccourcis clavier sont "sensible au contexte" c.à.d. ils dépendent de la fenêtre où ce situe le curseur de la souris.

# **Dans le "3D viewport"**

## **Déplacer la vue**

- $\bullet$  Pavé numérique 1 : vue "Avant" direction axe Y
- Ctrl + Pavé numérique 1 : vue "Arrière" direction axe Y
- Pavé numérique 3 : vue "Droite" direction axe -X
- Ctrl + Pavé numérique 3 : vue "Gauche" direction axe X
- $\bullet$  Pavé numérique 7 : vue "Dessus" direction axe -Z
- Ctrl + Pavé numérique 7 : vue "Dessous" direction axe Z
- Pavé numérique 5 : alterner entre vue "perspective" et vue "orthographique"
- $\bullet$  Pavé numérique 0 : vue dans la caméra active
- Pavé numérique . : centre la vue sur la sélection
- $\sqrt{1}$ : passe en vue locale est isole les objets sélectionnés, ils deviennent les seuls visibles dans la fenêtre.
- $\bullet$  Alt +/| : enlève un objet de la vue locale
- Clic central souris : tourner la vue
- $\bullet$   $\circ$  Shift + Clic central souris : déplacer la vue latéralement
- Ctrl + Clic central souris : zoom
- Molette : zoom

#### **Manipuler des objets 3D**

- $\bullet$   $\boxed{G}$  : déplacer un objet (Grab)
- $\bullet$   $\overline{\text{RI}}$  : faire tourner un objet (Rotate)
- $\bullet$   $\overline{S}$  : mettre à l'échelle (Scale)

Après avoir appuyé sur g, r ou s :

- maintenir Ctrl : mode incrémentation
- $\bullet$  maintenir  $\boxed{\hat{\text{t}}$  Shift : mode précision
- $\bullet$  maintenir Ctrl + û Shift : mode incrémentation précis
- $\bullet$   $\overline{X}$ ,  $\overline{Y}$ ,  $\overline{Z}$  : contrainte sur l'axe sélectionné  $\rightarrow$  1 pression contrainte sur axe global 2 pressions contrainte sur l'axe local
- ि Shift + X, િ Shift + Y, િ Shift + Z : contrainte sur le plan sélectionné → shift + x = = contrainte sur le plan YZ

## **Général**

- $\bullet$  Ctrl + S : enregistrer
- $\bullet$  Ctrl +  $\hat{v}$  Shift : enregistrer sous
- $\bullet$  Ctrl +  $\overline{Z}$  : annuler action
- $\bullet$  Ctrl + Y : restaurer action
- $\bullet$   $\hat{I}$  Shift + R : répéter l'action
- TAB : alterner entre l'object et l'edit mode
- N: afficher les propriétés d'un objet
- $\bullet$   $\hat{I}$  Shift + A : ajouter un objet
- $\hat{a}$  Shift +  $\overline{X}$  : supprimer un objet
- $\bullet$   $\bar{x}$  Shift +  $\bar{D}$  : duplique l'élément sélectionné
- Alt +D : duplique l'élément sélectionné par référence (quand on modifie l'objet qui a été dupliqué, la référence change aussi)
- $\bullet$  Alt $\,$ : tout selectionner
- $\bullet$  Alt +  $\mathbb{Z}$  : passer en mode rayon X
- $\bullet$   $\hat{I}$  Shift + Tab : passer en mode snapping
- $\bullet$   $\overline{O}$  : passer en mode édition proportionnelle
- $\overline{\text{t}}$  Shift + Shift : ouvre le menu snap (ex: object to 3d cursor)
- $\bullet$   $\sqrt{\frac{1}{1}}$  isoler la sélection ou désélectionner la sélection
- $\cdot$   $\overline{\mathbb{H}}$  : cacher l'objet sélectionné
- $\bullet$  Alt +  $H$  : afficher tous les objets

## **Object mode**

Ctrl +A applique les transformations : à faire au moins sur l'échelle (scale) avant de modifier un objet

## **Edit mode**

- $\bullet$  1 : mode sélection par vertex
- $\bullet$  2 : mode sélection par edge
- $\bullet$  3 : mode sélection par face

## **Outils de modélisation**

- $\bullet$   $\Box$  : extruder
- $\bullet$   $\overline{\parallel}$ : incruster une face
- Ctrl + B : biseau → ensuite molette pour définir la résolution du chanfrein
- $\bullet$  Ctrl +R : loop cut / coupure en bouble  $\rightarrow$  molette de la souris pour augmenter le nombre de découpes
- $\bullet$  P : séparer la sélection

#### **Fusionner les points proches d'un objet**

• Alt puis M puis sélectionner par distance

## **Remplir une face**

• F : après avoir sélectionné des points ou 2 arêtes

## **Astuces diverses**

Afficher la surface (m2) des faces : En mode "Edit", dans le menu des overlays cocher la case "Face area"

```
Article extrait de : http://lesporteslogiques.net/wiki/ - WIKI Les Portes Logiques
Adresse : http://lesporteslogiques.net/wiki/ressource/logiciel/blender
Article mis à jour: 2024/04/23 15:37
```